Министерство образования Республики Беларусь

Учреждение образования "БЕЛОРУССКИЙ ГОСУДАРСТВЕННЫЙ УНИВЕРСИТЕТ ИНФОРМАТИКИ И РАДИОЭЛЕКТРОНИКИ"

КАФЕДРА СЕТЕЙ И УСТРОЙСТВ ТЕЛЕКОММУНИКАЦИЙ

**С.Л. Прищепа, С.М. Лапшин, Е.Г. Макейчик**

# **ПОСТРОЕНИЕ ЛОГИЧЕСКИХ СХЕМ С ПОМОЩЬЮ ПРОГРАММЫ ELECTRONICS WORKBENCH 5.12**

Методическое руководство к лабораторно-практическим занятиям по курсу "ЦИФРОВЫЕ И МИКРОПРОЦЕССОРНЫЕ УСТРОЙСТВА СТК" для студентов специальности «Телекоммуникационные системы» дневной формы обучения **FRAME CONSTRUCTED CONTROLLER CONTROLLER SERVICES**<br> **FRAME CONTROLLER SERVICES WORKBENCH S.12**<br> **FRAME ELECTRONICS WORKBENCH S.12**<br> *Merodingeckoe pykobogicino*<br> *K RaGoparopho-spakthagent Service COPHAIE YCTPOŘCTBA C*<br> *A* 

Минск 2002

УДК 681.325.5 – 181.48(075.8) ББК 32.97 я 73 П 77

Рецензент: доцент кафедры Электроники БГУИР В.А. Мельников

Составители: С.Л. Прищепа, С.М. Лапшин, Е.Г. Макейчик

Построение логических схем с помощью программы Electronics Workbench 5.12: Метод. руководство к лабораторно-практическим занятиям по курсу "Цифровые и микропроцессорные устройства СТК" для студентов специальности «Телекоммуникационные системы» дневной формы обучения/Сост. С.Л. Прищепа, С.М. Лапшин, Е.Г. Макейчик. — Мн.: БГУИР, 2002. — 24с. Построение логических семи с помощью программы Electronics Workbench<br>
Micro.in.pxoso.crus кабраторно-<br> *К*Генскомуникационные системы для измения по корения (Cor. E.J. При<br> *C.M. Лапшин, E.F. MaxeBurk.* — Мн.: БГУИР, 2002

В методическом руководстве описана программа Electronics Workbench, которая позволяет моделировать аналоговые, цифровые и цифроаналоговые схемы большой степени сложности. Рассмотрен и разъяснен принцип построения логических схем. Представлены основные компоненты Electronics Workbench.

Настоящее пособие предназначено для студентов, обучающихся по специальности "Телекоммуникационные системы".

 УДК 681.325.5 – 181.48(075.8) ББК 32.97 я 73 П 77

> С.Л. Прищепа, С.М. Лапшин, Е.Г. Макейчик, составление, 2002 БГУИР, 2002

#### **ВВЕДЕНИЕ**

Целью данного цикла лабораторных работ является изучение принципов построения, логической структуры и функциональных особенностей цифровых устройств на базе программы «Электронная лаборатория» («Electronics Workbench»), а также получение практических навыков анализа и синтеза цифровых устройств различного назначения.

#### **1 Характеристика программы**

Программа «Электронная лаборатория» предназначена для синтеза и анализа дискретных и аналоговых схем на основе стандартных компонентов, входящих в базовый набор программы, используется также при применении созданных пользователем блоков.

Для работы с данной программой не требуется практически никакой подготовки, так как программа имеет интуитивный интерфейс, понятный даже новичку. Однако для работы с дискретной частью программы требуются хотя бы начальные знания о цифровых логических системах, логических элементах И, ИЛИ, НЕ, И-НЕ, ИЛИ-НЕ, триггерах и т.д. и синтеза цифровых устройств различного назначения.<br> **Программа** «Электрошкая лаборатория» предшазначена для синте анализа дискретных и аналоговых схем на основе стандартных компоненнох данных пользователем блоков.<br> **БИБ** 

Программа разработана для среды Windows.

### **2 Элементы управления**

Меню программы (рисунок 1) предназначено для выбора действий пользователя в работе с файлами, справочной системой, для распечатки созданных схем, импорта-экспорта данных, редактирования схем, операций с окнами и др.

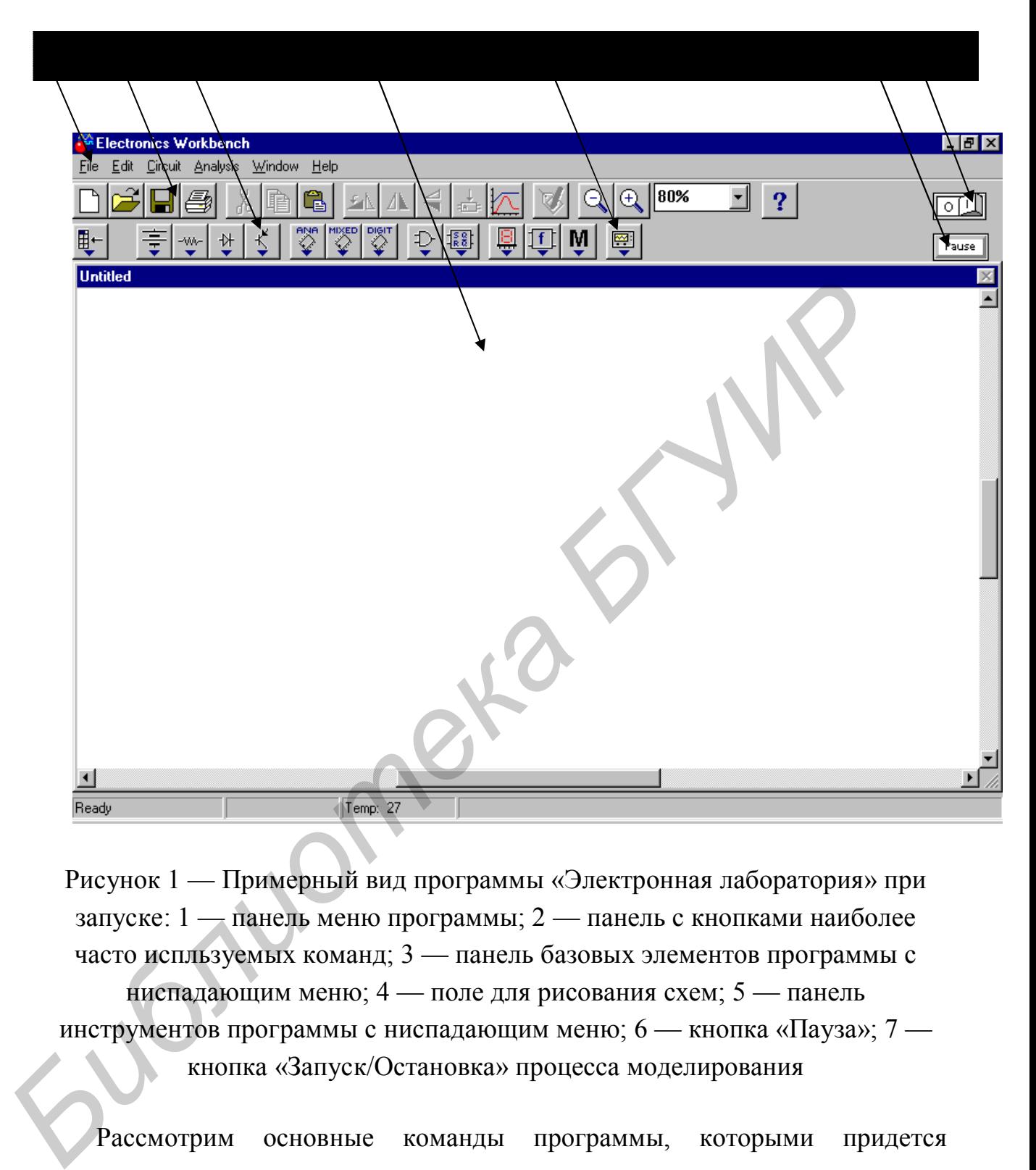

Рисунок 1 — Примерный вид программы «Электронная лаборатория» при запуске: 1 — панель меню программы; 2 — панель с кнопками наиболее часто испльзуемых команд; 3 — панель базовых элементов программы с ниспадающим меню; 4 — поле для рисования схем; 5 — панель инструментов программы с ниспадающим меню; 6 — кнопка «Пауза»; 7 кнопка «Запуск/Остановка» процесса моделирования

Рассмотрим основные команды программы, которыми придется оперировать при анализе и синтезе дискретных схем.

Раздел меню «File» содержит в себе такие основные команды, как:

- 1) New создать новый файл;
- 2) Open открыть существующий файл;
- 3) Save записать файл;
- 4) Save as… записать файл под другим именем;
- 5) Reverd to Saved вернуться к записанному файлу, т. е. отмена всех исправлений в файле;
- 6) Print распечатать файл на принтере;
- 7) Print setup настройка печати;
- 8) Exit выход из программы и др.

Меню «Edit» содержит такие основные команды:

- 1) Cut вырезать, т.е. удаление и перенос выделенного фрагмента схемы в буфер обмена;
- 2) Copy копирование выделенного фрагмента в буфер;
- 3) Paste вставка из буфера фрагмента схемы;
- 4) Delete удаление выделенного фрагмента;
- 5) Select All выделить всю схему для копирования, переноса или удаления;
- 6) Show Clipboard показать содержимое буфера обмена и др.

Меню «Circuit» содержит следующие команды:

- 1) Rotate повернуть элемент на 90 градусов по часовой стрелке, повторный выбор — еще на 90 градусов и т. д.;
- 2) Flip Horizontal отражение элемента в горизонтальной плоскости; **Memo «Edit» содержит такие основные команды:**<br>
1) Cut — вырезать, т.е. удаление и перенос выделенного фрагм<br>
схемы в буфер обмена;<br>
2) Copy — коширование выделенного фрагмента в буфер;<br>
3) Paste — вставка из буфера фрагм
	- 3) Flip Vertical то же в вертикальной плоскости;
	- 4) Component Properties свойства компонента;
	- 5) Create Subcircuit создать из выделенного фрагмента схемы блок;
	- 6) Zoom In увеличение масштаба;
	- 7) Zoom Out уменьшение масштаба;
	- 8) Schematic Options опции схемы;
	- 9) Restrictions ограничения на модель.

Остальное меню практически не требуется для работы: это команды вызова справки — «Help», работы с окнами — «Window», опций анализа схемы — «Analysis».

#### **3 Создание схем**

При построении схемы требуется выбрать пиктограмму необходимой группы базовых элементов на панели базовых элементов и щелкнуть левой кнопкой мыши. При этом раскроется ниспадающее меню, в котором можно выбрать необходимый тип элемента, и, удерживая левую кнопку мыши нажатой, перетащить требуемый тип элемента из ниспадающего меню поля базовых элементов на поле для рисования схем. При этом элемент появляется на поле схемы.

Для того чтобы соединить два элемента между собой, нужно подвести курсор мыши к выводу первого элемента, нажать левую кнопку мыши (при этом у вывода элемента появится небольшой квадратик) и, удерживая кнопку мыши нажатой, перетянуть указатель мыши к выводу другого элемента. При этом будет вычерчиваться линия слежения за курсором мыши и вокруг вывода другого элемента появится такой же небольшой квадратик. Затем кнопка мыши отпускается и провод, соединяющий два вывода, готов. Он будет нарисован в поле схемы. группы базовых элементов на панели базовых элементов и шелкнуть л<br>инопкой мыши. При этом раскроется инспалающее меню, в котором м<br>выбрать необходимый тип элемента, и, удерживая левую кнопку м<br>нажатой, перегашить требуемый

Для удаления элемента из схемы достаточно навести курсор мыши на элемент, который требуется удалить, и нажать левую кнопку мыши, при этом элемент окрасится в красный цвет. После чего нажимается клавиша «Delete» («Del») или выбирается пункт «Delete» в меню «Edit» и элемент удаляется из схемы.

В программе также можно задать имя элементу или блоку. В этом случае следует выделить элемент (блок) и выбрать в меню «Circuit» команду «Component Properties», или два раза щелкнуть левой кнопкой мыши по выбранному элементу (блоку). После этого появится меню «…Properties», в котором требуется выбрать закладку «Label» и в поле «Label» набрать задуманное имя элемента. Затем нажимается кнопка «ОК», и название элемента появляется над ним.

Если требуется задать ошибки в работу какого-либо элемента, то в окне «…Properties», вызванном, как и в предыдущем случае, выбирается закладка «Fault». В этой закладке можно выбрать такие неисправности, как: короткое замыкание указанных цифрами выводов элемента (Short), обрыв на заданных цифрами выводах (Open), можно задать величину сопротивления утечки (Leakage) либо выбрать отметку, обозначающую отсутствие ошибок (None).

Для изменения цвета проводника, соединяющего элементы, надо дважды щелкнуть по нему левой кнопкой мыши. При том появится меню «Wire Properties», в котором нужно нажать кнопку «Set Wire Color» и в появившемся подокне выбрать желаемый цвет проводника. После этого нажать «ОК». иифрами выводах (Open), можно залать величину сопротивления ут<br>
(Leakage) либо выбрать отметку, обозначающую отсутствие ошибок (Nor<br>
Для изменения цвета проводника, соединяющего элементы,<br>
дважды щелкнуть по нему левой к

#### **3.1 Компоненты Electronics Workbench**

#### **3.1.1 Базовые компоненты**

# Соединяющий узел

Узел применяется для соединения проводников и создания контрольных точек. К каждому узлу может подсоединяться не более четырех проводников. После того как схема собрана, можно вставить дополнительные узлы для подключения приборов.

# Заземление

Компонент «заземление» имеет нулевое напряжение и таким образом обеспечивает исходную точку для отсчета потенциалов. Не все схемы нуждаются в заземлении для моделирования, однако любая схема, содержащая операционный усилитель, трансформатор, управляемый источник, осциллограф, должна быть обязательно заземлена, иначе приборы не будут производить измерения или их показания окажутся неправильными.

# **3.1.2 Источники**

Источник постоянного напряжения

ЭДС источника постоянного напряжения или батареи измеряется в вольтах и задается производными величинами (от микровольт до киловольт). Короткой жирной чертой в изображении батареи обозначается вывод, имеющий отрицательный потенциал по отношению к другому выводу.

# Генератор тактовых импульсов

Генератор вырабатывает последовательность прямоугольных импульсов. Можно регулировать амплитуду импульсов, коэффициент заполнения (скважность) и частоту следования импульсов. Отсчет амплитуды импульсов генератора производится от вывода, противоположного выводу «+». имеющий отрицательный потенциал по отношению к другому выводу.<br> **F**енератор тактовых импульсов<br> **F**енератор тактовых импульсов<br> **FEREPATOP** такрабатывает последовательность прямоуголимпульсов. Можно регулировать амплигуд

Источник сигнала «логическая 1»

 При помощи этого источника устанавливают уровень логической единицы в узле схемы.

## **3.1.3 Ключи**

Ключи имеют два состояния: выключенное (разомкнутое) и включенное (замкнутое). В выключенном состоянии они представляют собой бесконечно большое сопротивление, во включенном состоянии их сопротивление равно нулю. Ключи могут управляться: клавишей, таймером, напряжением, током.

Ключ, управляемый клавишей

Ключи могут быть замкнуты или разомкнуты при помощи управляющих клавиш на клавиатуре. Имя управляющей клавиши можно ввести с клавиатуры в диалоговом окне, появляющемся после двойного щелчка мышью по изображению ключа.

Реле времени

Реле времени представляет собой ключ, который размыкается в момент времени  $T_{off}$  и замыкается в момент времени  $T_{on}$ .  $T_{on}$  и  $T_{off}$  должны быть больше 0. Если  $T_{on}$  <  $T_{off}$ , то в начальный момент времени, когда  $t = 0$ , ключ находится в разомкнутом состоянии. Замыкание ключа происходит в момент времени t =  $T_{on}$ , а размыкание — в момент времени t =  $T_{off}$ . Если  $T_{on}$  >  $T_{off}$ , то в начальный момент времени, когда  $t = 0$ , ключ находится в замкнутом состоянии. Размыкание ключа происходит в момент времени t = Toff, а замыкание — в момент времени *Библиотека БГУИР*

 $T_{\text{on}}$ . T<sub>on</sub> не может равняться T<sub>off</sub>.

#### **3.2 Цифровые элементы**

Цифровые элементы программы представлены следующими группами: индикаторы, логические элементы, узлы комбинационного типа, узлы последовательностного типа, гибридные элементы.

#### **3.2.1 Индикаторы**

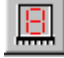

Е Семисегментный индикатор (ССИ)

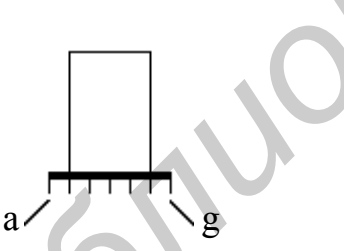

Каждый из семи выводов индикатора управляет соответствующим сегментом, от а до g. В таблице функционирования приведены комбинации логических уровней, которые нужно установить на входе индикатора, чтобы на его дисплее получить изображения шестнадцатеричных цифр от 0 до F. Наименования сегментов семисегментного индикатора:

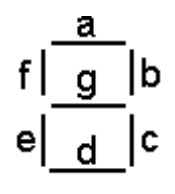

# Таблица функционирования семисегментного индикатора

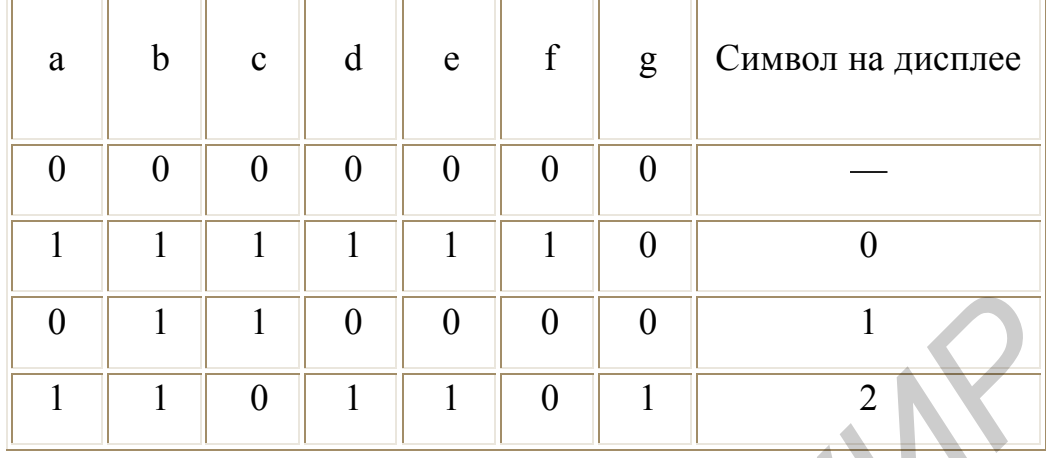

Окончание таблицы

|                   | $\boldsymbol{0}$ | $\mathbf{1}$     | $\mathbf{1}$     | $\boldsymbol{0}$ | $\mathbf{0}$     | $\mathbf{0}$     | $\mathbf{0}$       | $\mathbf{1}$      |
|-------------------|------------------|------------------|------------------|------------------|------------------|------------------|--------------------|-------------------|
|                   | $\mathbf{1}$     | $\mathbf{1}$     | $\boldsymbol{0}$ | $\mathbf{1}$     | $\mathbf 1$      | $\boldsymbol{0}$ | $\mathbf{1}$       | $\overline{2}$    |
| Окончание таблицы |                  |                  |                  |                  |                  |                  |                    |                   |
|                   | $\rm{a}$         | $\mathbf b$      | $\mathbf{c}$     | $\mathbf d$      | $\mathbf e$      | $\mathbf f$      | $g \left( \right)$ | Символ на дисплее |
|                   | $\mathbf{1}$     | $\mathbf{1}$     | $\mathbf{1}$     | $\mathbf{1}$     | $\boldsymbol{0}$ | $\mathbf{0}$     | $\mathbf{1}$       | $\overline{3}$    |
|                   | $\boldsymbol{0}$ | $\mathbf{1}$     | $\mathbf{1}$     | $\boldsymbol{0}$ | $\boldsymbol{0}$ | $\mathbf{1}$     | $\mathbf{1}$       | $\overline{4}$    |
|                   | $\mathbf{1}$     | $\boldsymbol{0}$ | $\mathbf{1}$     | 1                | $\overline{0}$   | $\mathbf{1}$     | $\mathbf{1}$       | 5                 |
|                   | $\mathbf{1}$     | $\boldsymbol{0}$ |                  | 1                | $\mathbf{1}$     | $\mathbf{1}$     | $\mathbf{1}$       | 6                 |
|                   | $\mathbf{1}$     | 1 <sub>1</sub>   | $\mathbf{1}$     | $\boldsymbol{0}$ | $\boldsymbol{0}$ | $\boldsymbol{0}$ | $\boldsymbol{0}$   | $\overline{7}$    |
|                   | 1                | $\overline{1}$   | $\mathbf{1}$     | $\mathbf{1}$     | $\mathbf{1}$     | $\mathbf{1}$     | $\mathbf{1}$       | 8                 |
|                   | $\mathbf{1}$     | $\overline{1}$   | $\mathbf{1}$     | $\mathbf{1}$     | $\boldsymbol{0}$ | $\mathbf{1}$     | $\mathbf{1}$       | 9                 |
|                   | $\mathbf 1$      | $\mathbf{1}$     | $\mathbf{1}$     | $\boldsymbol{0}$ | $\mathbf{1}$     | $\mathbf{1}$     | $\mathbf{1}$       | $\mathbf A$       |
|                   | $\boldsymbol{0}$ | $\boldsymbol{0}$ | $\mathbf{1}$     | $\mathbf{1}$     | $\mathbf{1}$     | $\mathbf{1}$     | $\mathbf{1}$       | $\bf b$           |
|                   | $\mathbf 1$      | $\boldsymbol{0}$ | $\boldsymbol{0}$ | $\mathbf 1$      | $\mathbf{1}$     | $\mathbf{1}$     | $\boldsymbol{0}$   | $\mathsf C$       |
|                   | $\boldsymbol{0}$ | $\mathbf{1}$     | $\mathbf{1}$     | $\mathbf{1}$     | $\mathbf{1}$     | $\boldsymbol{0}$ | $\mathbf{1}$       | $\mathbf d$       |
|                   | $\mathbf{1}$     | $\boldsymbol{0}$ | $\boldsymbol{0}$ | $\mathbf{1}$     | $\mathbf{1}$     | $\mathbf{1}$     | $\mathbf{1}$       | ${\bf E}$         |
|                   | $\mathbf 1$      | $\boldsymbol{0}$ | $\boldsymbol{0}$ | $\boldsymbol{0}$ | $\mathbf{1}$     | $\mathbf{1}$     | $\mathbf{1}$       | $\mathbf F$       |

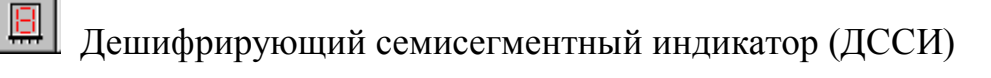

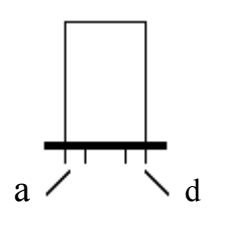

Дешифрирующий семисегментный индикатор служит для отображения на своем дисплее шестнадцатеричных чисел от 0 до F, задаваемых состоянием на входе индикатора. Соответствие состояний на выводах изображаемому символу приведено в таблице.

Таблица функционирования дешифрирующего семисегментного индикатора

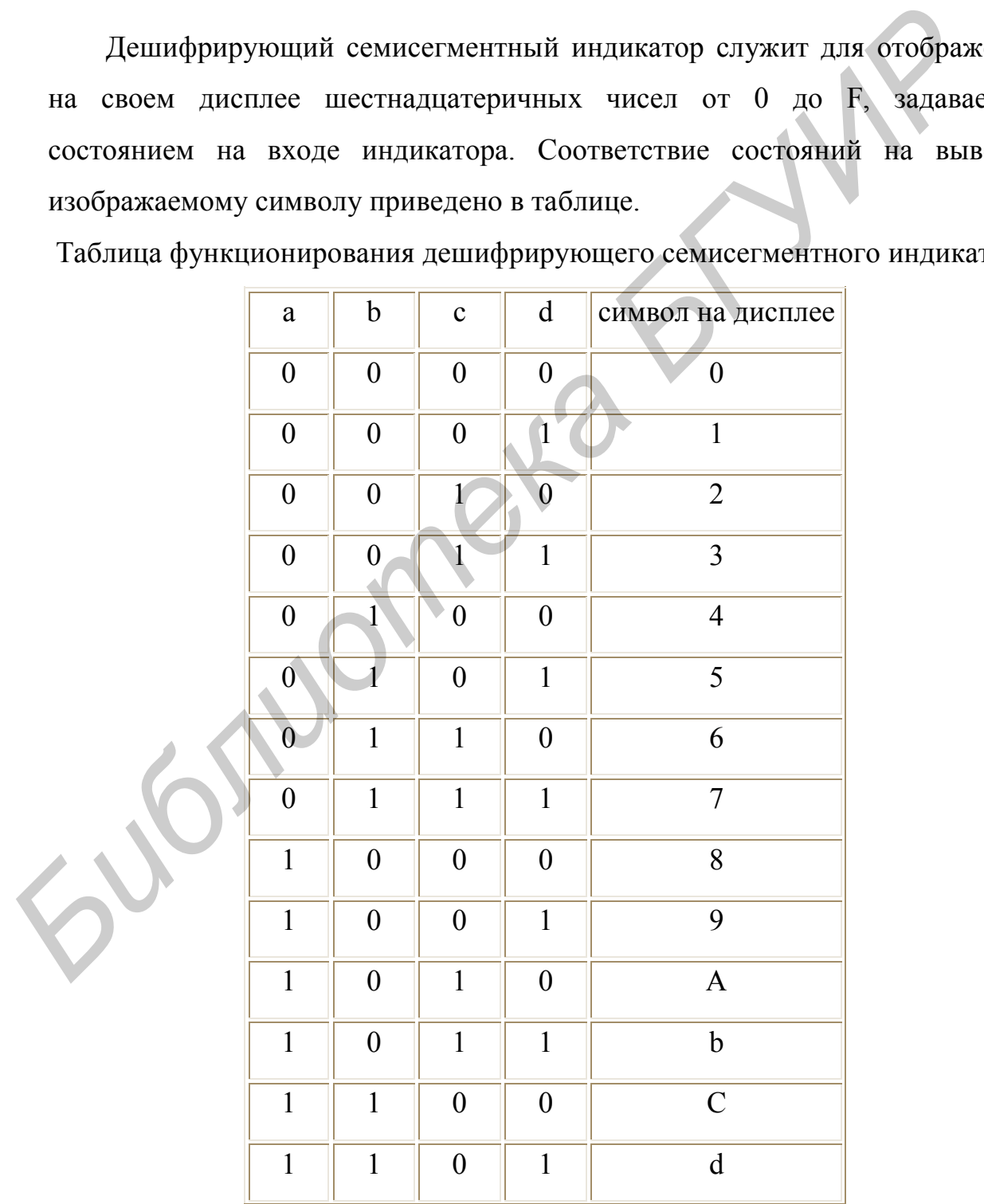

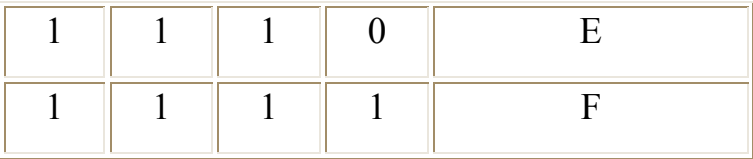

# Пробник логического уровня

Пробник определяет логический уровень (0 или 1) в конкретной точке схемы. Если исследуемая точка имеет уровень «логической 1», индикатор загорается красным цветом. Уровень «логического 0» свечением не отмечается.

## **3.3 Логические элементы**

Electronics Workbench содержит полный набор логических элементов и позволяет задавать их основные характеристики, в том числе тип элемента: ТТЛ или КМОП. Число входов логических элементов схем можно установить в пределах от 2 до 8, но выход элемента может быть только один. Пробник определяет логический уровень (0 или 1) в конкретной **г**<br> **Если исследуемая точка имеет уровень «логического 0» свечением**<br> **БИГИРЕТ ВИРИСТИРИЕТ СТИРИЕТ СТИРИЕТ ВИРИСТИРИЕТ ВИРИСТИРИЕТ ПОЗВОЛЯЕТ ЗДАВАТЬ ИХ ОСНОВ** 

# Логическое НЕ

Элемент «логическое НЕ» или инвертор изменяет состояние входного сигнала на противоположное. Уровень «логической 1» появляется на его выходе, когда на входе не 1, и наоборот.

Таблица истинности НЕ

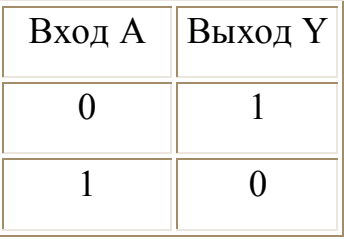

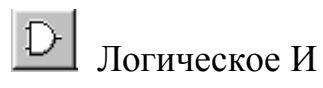

Элемент И реализует функцию логического умножения. Уровень «логической 1» на его выходе появляется в случае, когда на один и на другой вход подается уровень «логической 1».

Вход А Вход В Выход Y  $\begin{array}{c|c} 0 & 0 & 0 \end{array}$  $0 \parallel 1 \parallel 0$  $1 \quad 0 \quad 0$  $1 \parallel 1 \parallel \sqrt{1}$ **Библиотека БРИОТ**<br> **БИБЛИОТЕ В РИОТ**<br> **БИБЛИОТЕ В РИОТ**<br> **БИБЛИОТЕ ДИРИОТЕ ДЕЛЕНИЕ ДЕЛЕНИЕ ДЕЛЕНИЕ ДЕЛЕНИЕ РАЗИКИЛО ЛОГИЧЕСКОГО СЛОЖЕНИЯ. УРО<br>
<br>
<b>БИБЛИОТЕ ДЕЛЕНИЕ ДЕЛЕНИЕ ДЕЛЕНИЕ ДЕЛЕНИЕ ДЕЛЕНИЕ ДЕЛЕНИЕ ДЕЛЕНИЕ ДЕЛЕНИЕ** 

Таблица истинности логического элемента И

Логическое ИЛИ

Элемент ИЛИ реализует функцию логического сложения. Уровень «логической 1» на его выходе появляется в случае, когда на один или на другой вход подается уровень «логической 1».

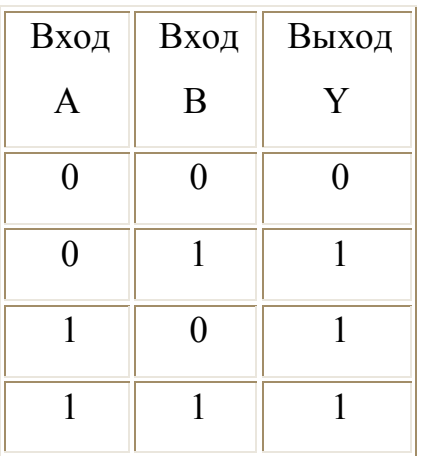

Таблица истинности логического элемента ИЛИ

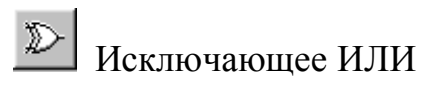

Двоичное число на выходе элемента «исключающее ИЛИ» является младшим разрядом суммы двоичных чисел на его входах.

Таблица истинности логического элемента «исключающее ИЛИ»

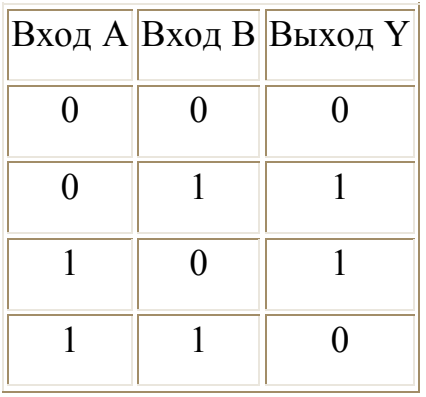

Элемент И-НЕ

Элемент И-НЕ реализует функцию логического умножения с последующей инверсией результата. Он представляется моделью из последовательно включенных элементов И и НЕ. Таблица истинности элемента получается из таблицы истинности элемента И путем инверсии результата. Эквивалентная модель элемента:  $\frac{6}{1}$   $\frac{1}{1}$   $\frac{1}{0}$   $\frac{1}{1}$   $\frac{1}{0}$   $\frac{1}{1}$   $\frac{1}{0}$   $\frac{1}{1}$   $\frac{1}{0}$   $\frac{1}{0}$   $\frac{1}{0}$   $\frac{1}{0}$   $\frac{1}{0}$   $\frac{1}{0}$   $\frac{1}{0}$   $\frac{1}{0}$   $\frac{1}{0}$   $\frac{1}{0}$   $\frac{1}{0}$   $\frac{1}{0}$   $\frac{1}{0}$   $\frac{1}{0}$ 

Таблица истинности логического элемента И-НЕ

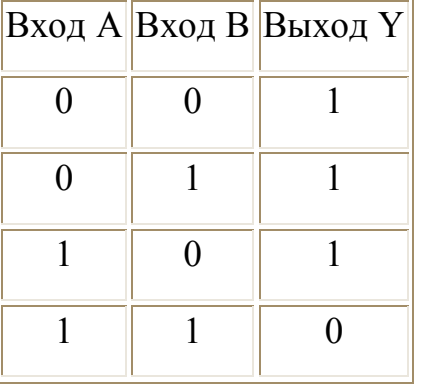

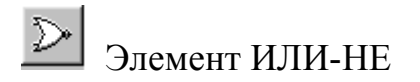

Элемент ИЛИ-НЕ реализует функцию логического сложения с последующей инверсией результата. Он представляется моделью из последовательно включенных элементов ИЛИ и НЕ. Его таблица истинности получается из таблицы истинности элемента ИЛИ путем инверсии результата. Эквивалентная модель элемента:

Таблица истинности логического элемента ИЛИ-НЕ

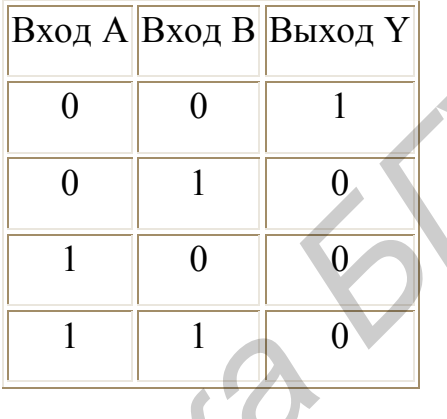

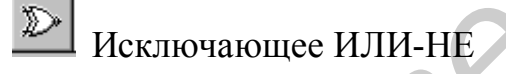

Данный элемент реализует функцию "исключающее ИЛИ" с последующей инверсией результата. Он представляется моделью из двух последовательно соединенных элементов: исключающее ИЛИ и НЕ. Эквивалентная модель элемента: **Таблица истинности логического элемента ИЛИ-НЕ<br>
<b>БХОД А ВХОД В ВЫХОД Y**<br> **6** 0 0 1<br> **1 0 0 0**<br> **1 1 0 0 0**<br> **1 1 0 0 0 1**<br> **1 1 0 0 0 1**<br> **1 1 0 0 0 1**<br> **1 1 0 0 0 1**<br> **1 1 0 0 0 1**<br> **1 1 0 0 0 1**<br> **1 1 0 0 0 1**<br> **1 1 0** 

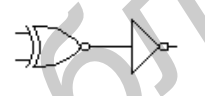

Таблица истинности логического элемента «исключающее ИЛИ-НЕ»

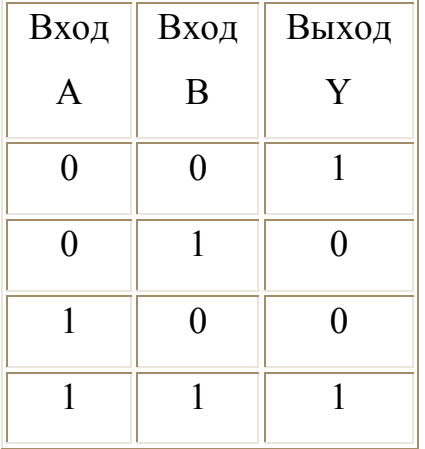

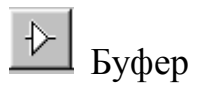

Буфер служит для подачи больших токов в нагрузку. Данный буфер является неинвертирующим.

Таблица истинности буфера

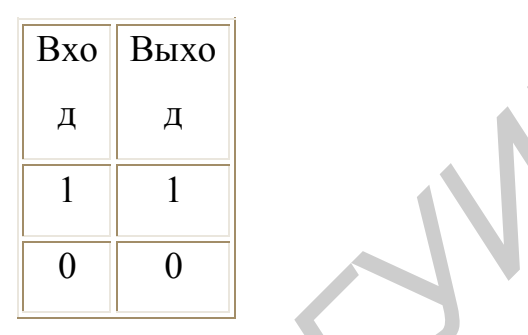

Буфер с тремя состояниями

Буфер с тремя состояниями имеет дополнительный разрешающий вход (enable input). Если на разрешающем входе высокий потенциал, то элемент функционирует по таблице истинности обыкновенного буфера, если низкий, то независимо от сигнала на входе выход перейдет в состояние с высоким импедансом. В этом состоянии буфер не пропускает сигналы, поступающие на вход. **Бихо**<br> **Б Б**<br> **Б Б**<br> **Б Б Б Б Б Б Б Б Б С Б Б С БИ С БИБЛИ СТ**<br> **Б Б Б БРО С БЛУ БРО С БЛУ БЛУ БЛУ БРО БЛУ БЛУ БРО БЛУ БРО БЛУ БРО БЛУ БЛУ БЛУ** 

### **4 Создание блоков элементов**

Программа «Электронная лаборатория» дает возможность упрощения построения схем путем создания необходимых блоков.

Для создания блока следует выделить схему (участок схемы), которую необходимо поместить в блок. Это можно выполнить следующим образом: за пределами схемы нажимается левая кнопка мыши и, не отпуская ее, указатель мыши двигается по диагонали. При этом образуется рамка и выделяются красным цветом все элементы, попавшие в нее.

Затем выбирается команда «Create Subcircuit» меню «Circuit» или нажимается сочетание клавиш «Ctrl» + «В». После чего появится меню, в

котором следует набрать имя создаваемого блока и нажать одну из предлагаемых клавиш «Copy From Circuit» (копировать из схемы), «Move From Circuit» (переместить из схемы), «Replace in Circuit» (заменить в схеме), «Cancel» (отменить). В зависимости от выбранного варианта часть схемы, выбранная для блока, будет либо скопирована из схемы, либо перемещена из нее, либо заменена блоком с указанным именем. Блок будет представлен отдельным окном, которое может быть закрыто путем нажатия кнопки с крестиком в правом верхнем углу (рисунок 2). После закрытия окна блока он помещается в специальной области, под названием «Favorites»*,* из которой блок можно извлечь и поместить на поле схемы. Для этого следует нажать кнопку «Favorites»*,* которая размещается первой слева на панели базовых элементов программы. После нажатия кнопки появится окошко с элементом «Sub», на котором следует нажать левую кнопку мыши и, удерживая ее нажатой, переместить мышь на область рисования схемы. Затем надо отпустить кнопку. В результате появится меню «Choose SUB», в котором надо выбрать имя созданного ранее блока и нажать кнопку «Accept». На поле для рисования схем появится небольшой прямоугольник с выбранным именем. Это и есть сформированный ранее блок. Для того чтобы его рассмотреть, на прямоугольнике можно выполнить двойной щелчок левой кнопкой мыши, и блок развернется в окно со схемой. В этом окне можно сделать необходимые выводы для подключения схемы. Для этого надо подвести курсор к выводу элемента и, когда появится окно выделения на выводе, удерживая левую кнопку мыши, вывести курсор за пределы окна в том месте, где требуется вывод. При этом на границе окна появится небольшой квадратик, и, если закрыть окно, отобразится прямоугольник с выводами, к которым можно подключать другие элементы. отдельным окном, которое может быть закрыто путем нажатия кноп<br>крестиком в правом верхнем углу (рисунок 2). После закрытия окна блок<br>помещается в специальной области, под названием «Favorites», из кот<br>блок можно извлечь и

Блокам можно присваивать любые имена. В этом случае можно будет создать целую библиотеку цифровых микросхем и цифровых устройств.

На рисунке 2 приведен пример создания блока из пяти логических элементов с семью выводами для подключения под именем «Blok».

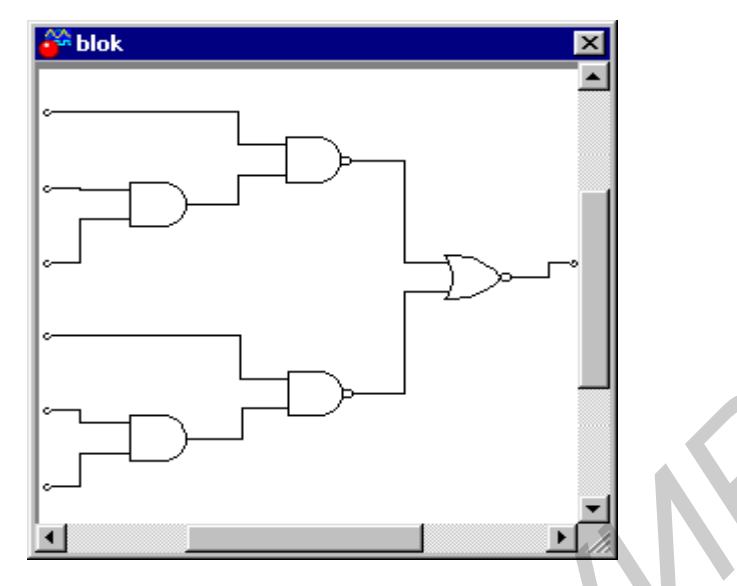

Рисунок 2 — Развернутое окно созданного блока

#### **5 Инструменты анализа логических схем**

Программа имеет в своем составе четыре прибора, которые будут использованы далее для анализа дискретных схем.

Мультиметр (Multimeter) предназначен для измерения напряжений, токов, сопротивлений и уровней в различных точках схемы (рисунок 3). Например, для измерения напряжений на выводах схемы его достаточно перетащить с помощью мыши на поле рисования схем и подключить к исследуемой цепи. Для этого на корпусе мультиметра есть два вывода: «+» и «–». Чтобы увидеть показания мультиметра, надо два раза быстро нажать левую кнопку мыши на нем. **БИГРИУМЕНТЫ АНАЛИЗИ ЛОГИЧЕСКИХ СХЕМ**<br> **БИГРИУМЕНТЫ АНАЛИЗИ ЛОГИЧЕСКИХ СХЕМ**<br> **БИГРИУМЕНТЫ АНАЛИЗИ ЛОГИЧЕСКИХ СХЕМ**<br> **БИГРИУМЕНТЫ АНАЛИЗИ ЛОГИЧЕСКИХ СХЕМ.**<br> **БИГРИУМЕНТЫ АНАЛИЗИ ЛИЗИРЕНТИХ СХЕМ.**<br> **СКОВ**, СОПРОТИВЛЕНИЙ И

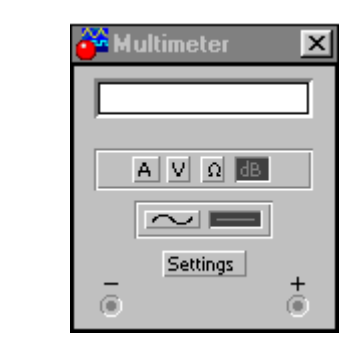

Рисунок 3 — Мультиметр в развернутом виде

Генератор кодов (Word Generator) служит для выработки различных кодовых последовательностей с числом разрядов до восьми в различных режимах (рисунок 4). Генератор снабжен входом для разрешения работы или

запуска генератора по переднему либо по заднему фронту импульса. Для этого на генераторе имеются соответствующие кнопки.

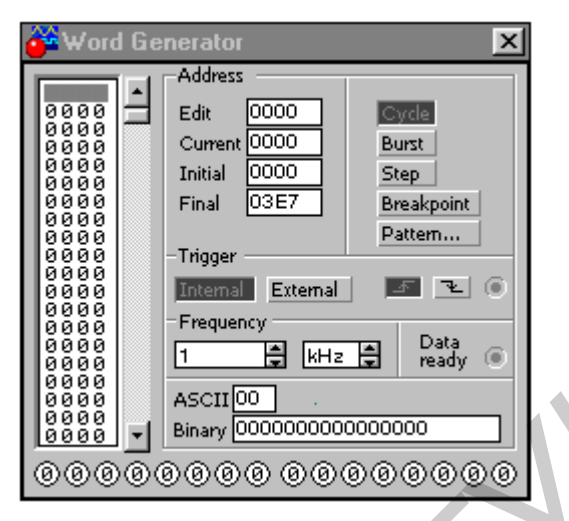

Рисунок 4 — Генератор кодовых последовательностей в развернутом виде Кнопка INTERNAL предназначена для запуска генератора от внутреннего источника тактовых импульсов, а кнопка EXTERNAL *—* от внешнего источника. Кнопка STEP предназначена для пошаговой генерации импульсов на выходах, кнопка BURST *—* для генерации всего набора импульсов и кнопка CYCLE *—* для непрерывной генерации набора таблицы импульсов. **FRAME DESCRIPTION CONTROLL AND FRAME DESCRIPTION OF A FRAME DESCRIPTION OF A FRAME DESCRIPTION OF A SACTOR CONTRACT SUPPLY AND MANUFACTURE SUPPLY AND MANUFACTURE SUPPLY AND MANUFACTURE INTERNAL DECIDENT OF DEVICAL DESCR** 

Для изменения генерируемых последовательностей надо подвести курсор мыши к требуемому элементу и нажать левую кнопку мыши, при этом элемент выделится, и тогда можно записать «логическую 1» или «логический 0». Для быстрого перемещения в таблице можно воспользоваться курсорными клавишами.

Логический анализатор (Logic Analyzer) *—* восьмиканальный анализатор логических уровней (рисунок 5). Прибор предназначен для визуального наблюдений логических уровней в восьми точках схемы.

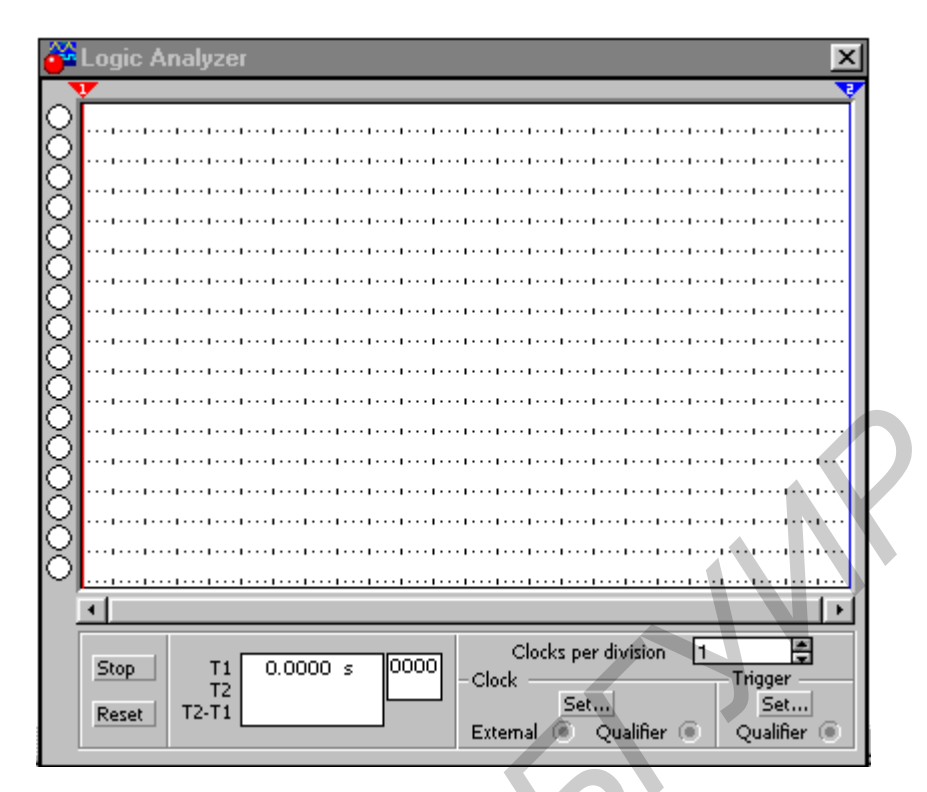

Рисунок 5 — Логический анализатор

В анализаторе можно установить вид запуска либо по переднему, либо по заднему фронту импульса, подаваемого на вход запуска TRIGGER, либо от внутреннего генератора. Кнопка EXTERNAL предназначена для запуска анализатора от внешнего источника. Для задания набора надо нажать левую кнопку мыши на кнопке SET и в появившемся меню выбрать нужный разряд («логическую 1», «логический 0» либо оставить безразличное состояние «х»). *M*<br> **Example 20**<br> **Example 20**<br> **Example 20**<br> **Example 20**<br> **Example 20**<br> **Example 20**<br> **Example 20**<br> **Example 20**<br> **Example 20**<br> **Example 20**<br> **Example 20**<br> **Example 20**<br> **Example 20**<br> **Example 20**<br> **Example 20**<br> **Exampl** 

Логический конвертер (преобразователь) (Logic Converter) используется для преобразования или нахождения таблицы истинности схемы, преобразования таблицы истинности в функцию алгебры логики, преобразования таблицы истинности в упрощенную логическую формулу, преобразования логической формулы в таблицу истинности, а также для преобразования логической формулы в логическую схему в базисе И-ИЛИ-НЕ либо в базисе И -НЕ и др. (рисунок 6). преобр<br>преобр<br>преобр

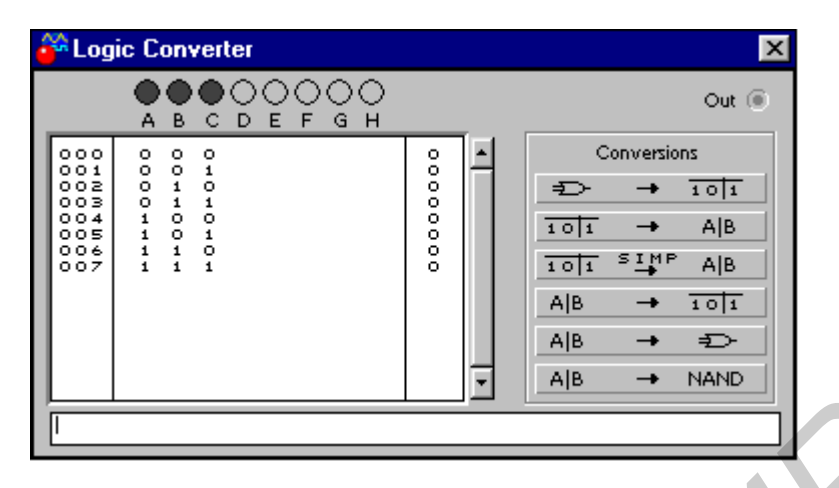

Рисунок 6 — Логический конвертер

Для создания таблицы истинности требуется нажать кнопку мыши требуемое количество раз (до восьми) в кружках, обозначенных латинскими буквами «*А, В, C, D, E, F, G* и *H*»*.* При этом в поле значений входов появятся последовательные многоразрядные двоичные числа. Чтобы уменьшить число разрядов, следует также нажать левую кнопку мыши в кружках требуемых входов. После этого можно подвести курсор мыши к нужному разряду, нажать левую кнопку мыши, при этом логическое значение выделится квадратиком, и изменить значение «1» или «0». **БИЗИСТИЕТЕ:** Рисунок 6 — Логический конвертер<br>
Для создания таблицы истинности требуется нажать кнопку м<br>
требуемое количество раз (до восьми) в кружках, обозначений входов поят<br>
последовательные миогоразрядные двоичные

После этого таблицу истинности можно преобразовать в логическую формулу или упрощенную логическую формулу, логическую формулу можно преобразовать в схему в базисе И-ИЛИ-НЕ или базисе И-НЕ, нажав левой кнопкой мыши на определенную кнопку логического преобразователя.

Для преобразования схем нужно подключить входы схем к входам логического преобразователя, а выход схемы — к выводу OUT логического преобразователя, после этого можно преобразовывать схему. Для этого надо подвести курсор мыши к прибору, нажав и удерживая левую кнопку мыши, перетащить его в нужное место схемы.

Осциллограф (Oscilloscope)

Лицевая панель осциллографа показана на рисунке 7. Осциллограф имеет два канала (CHANNEL) А и В с раздельной регулировкой чувствительности в диапазоне от 10 мкВ/дел (mV/Div) до 5 кВ/дел (kV/Div) и регулировкой смещения по вертикали (Y POS). Выбор режима по входу осуществляется нажатием кнопок. Режим АС предназначен для наблюдения только сигналов переменного тока (его еще называют режимом «закрытого входа», поскольку в этом режиме на входе усилителя включается разделительный конденсатор, не пропускающий постоянную составляющую). В режиме 0 входной зажим замыкается на землю. В режиме DC (включен по умолчанию) можно проводить осциллографические измерения как постоянного, так и переменного тока. Этот режим еще называют режимом «открытого входа», поскольку входной сигнал поступает на вход вертикального усилителя непосредственно. С правой стороны от кнопки DC расположен входной зажим.

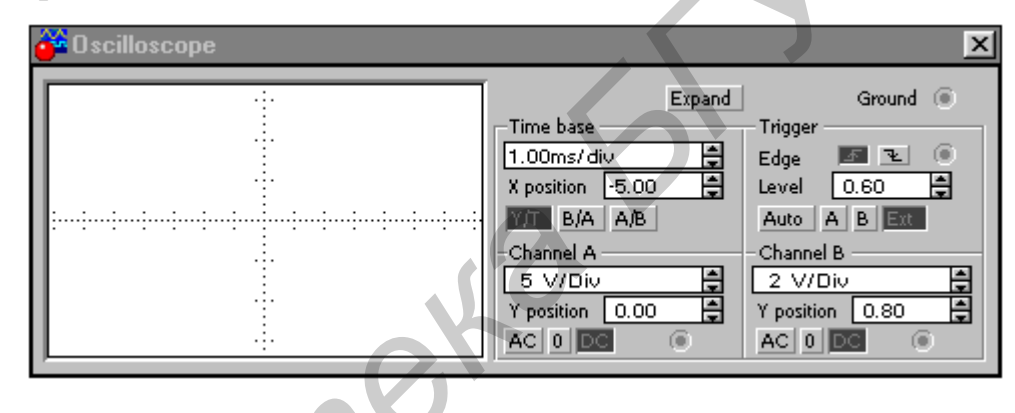

Рисунок 7 —Осциллограф

В режиме Y/T (обычный режим, включен по умолчанию) реализуются следующие режимы развертки: по вертикали — напряжение сигнала, по горизонтали — время; в режиме В/А: по вертикали — сигнал канала В, по горизонтали — сигнал канала А; в режиме А/В: по вертикали — сигнал канала А, по горизонтали — сигнал канала В. В режиме развертки Y/T длительность развертки (TIME BASE) может быть задана в диапазоне от 0,1 нс/дел (ns/div) до 1 с/дел (s/div) с возможностью установки смещения в тех же единицах по горизонтали, т.е. по оси Х (X POS). В режиме Y/T предусмотрен также ждущий режим (TRIGGER) с запуском развертки (EDGE) по переднему или заднему фронту запускающего сигнала (выбирается нажатием кнопок ) при регулируемом уровне (LEVEL) запуска, а также в режиме AUTO (от канала А или В), от канала А, от канала В или от внешнего источника (ЕХТ), подключаемого к зажиму в блоке управления измерения как постоянного, так и переменного тока. Этот режим<br>
называют режим «открытого входа», поскольку входной сигнал посту<br> **Библиотека ВСР расположен входной зажим.**<br> **Библиотека в серии с правой сторони кнопки DC** 

TRIGGER. Названные режимы запуска развертки выбираются кнопками. Заземление осциллографа осуществляется с помощью клеммы GROUND в правом верхнем углу прибора. При нажатии на кнопку ZOOM лицевая панель осциллографа существенно меняется: увеличивается размер экрана, появляется возможность прокрутки изображения по горизонтали и его сканирования с помощью вертикальных визирных линий (синего и красного цвета), которые за треугольные ушки (они обозначены также цифрами 1 и 2) могут быть курсором установлены в любое место экрана. При этом в индикаторных окошках под экраном приводятся результаты измерения напряжения, временных интервалов и их приращений (между визирными линиями). Изображение можно инвертировать нажатием кнопки REVERSE и записать данные в файл нажатием кнопки SAVE. Возврат к исходному состоянию осциллографа — нажатием кнопки REDUCE. ивета), которые за треугольные ушки (они обозначены также ищфрами 1<br>
иогут быть курсором установлены в любое место экрана. При этс<br>
иншикаторных окошках под экраном приводятся результаты измер<br>
иншикаторных окошках под эк

#### **6 Порядок выполнения работы**

1) Ознакомиться по данным методическим указаниям с правилами работы и основными базовыми элементами программы «Электронная лаборатория».

2) Просмотреть состав и научиться работать со всеми компонентами программы.

3) Нарисовать дискретную схему, заданную преподавателем, и выполнить ее анализ, используя средства программы «Электронная лаборатория».

4) Сделать выводы по работе, в которых отразить особенности анализа дискретных схем при помощи программы «Электронная лаборатория».

#### **7 Содержание отчета**

Наименование и цель работы, краткая характеристика программы «Электронная лаборатория», перечень основных элементов анализа программы с

кратким их описанием; схема заданного преподавателем блока (построенная средствами программы «Электронная лаборатория»), ответы на заданные преподавателем контрольные вопросы, выводы по работе.

# **8 Контрольные вопросы**

1) Назначение программы «Электронная лаборатория».

2) Для чего служит логический анализатор в программе?

3) Назначение мультиметра в программе.

4) Особенности логического конвертера.

5) Процедура создания блока пользователя.

6) Какие Вам известны программные средства для анализа дискретных схем кроме программы «Электронная лаборатория»? Дайте их краткую характеристику. 2) Для чего служит логический анализатор в программе?<br>
3) Назначение мультиметра в программе.<br>
4) Особенности логического конвергера.<br>
5) Процедура создания блока пошзователя.<br>
6) Какие Вам известны программные средства

7) Охарактеризуйте основные элементы управления программой.

8) В чем заключаются особенности создания дискретных схем при помощи программы «Электронная лаборатория»?

## **9 Литература**

1. Такхейм Р. Основы цифровой электроники. М.: Мир, 1988.

2. Калабеков Б.А. Цифровые устройства и микропроцессорные системы. М.: Горячая линия–Телеком, 2000.

3. Бирюков С.А. Применение цифровых микросхем серий ТТЛ и КМОП. М.: МК, 2000.